# **ВЭСТ-GPRS конфигуратор**

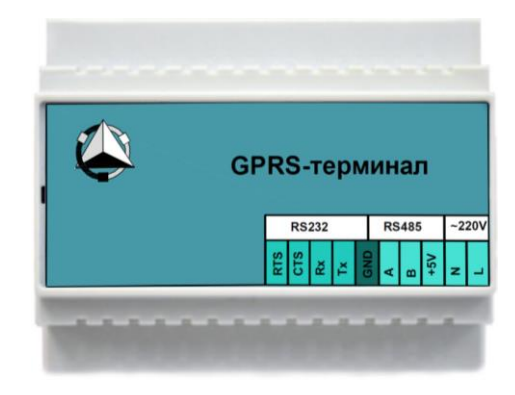

Средство настройки интернет коммуникаторов ВЭСТ-GPRS (sim300)

## Содержание

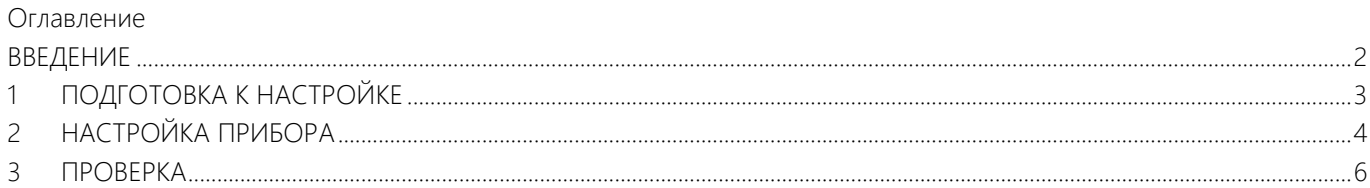

### **Введение**

<span id="page-2-0"></span>В данном руководстве описана работа программного обеспечения, предназначенного для настройки GPRS коммуникатора производства ООО «НПО ВЭСТ»

# <span id="page-3-0"></span>**1 Подготовка к настройке**

Для начала работы требуется произвести установку программы. Дистрибутив можно найти на сайте www.npowest.ru.

Перед началом работы к прибору необходимо вставить сим карту, подсоединить антенну, подключить к компьютеру по интерфейсу RS-232 и подвести питание.

После подключения определяют COM-порт, к которому подключено устройство. Запускается программа и производится настройка

#### <span id="page-4-0"></span> $\overline{2}$ Настройка прибора

Окно программы представлено на рисунке 1:

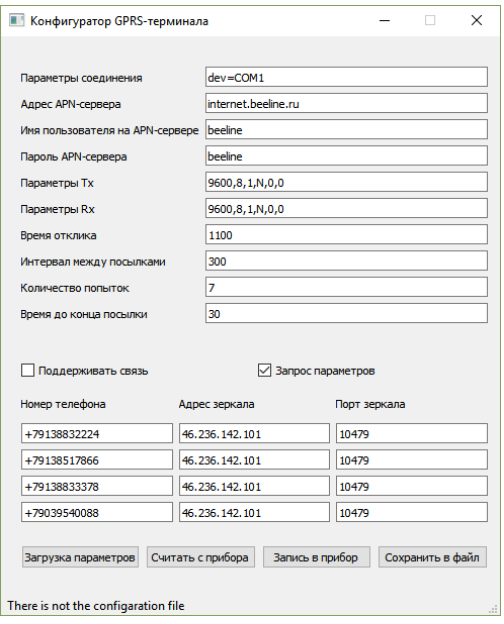

Рисунок 1 - Конфигуратор GPRS-терминала

где,

«Параметры соединения» - параметр, отвечающий за СОМ-порт, к которому подключено устройство

«Адрес APN-сервера» – интернет адрес сервера оператора, через который производится подключение через GPRS сеть.

«Имя пользователя на APN-сервере» – имя пользователя для подключения к серверу оператора

«Пароль пользователя на APN-сервере» – пароль пользователя для подключения к серверу оператора

«Параметры TX» – параметры исходящего сигнала, такие как скорость потока данных, битность, количество стоп-бит, контроль четности и пр.

«Параметры RX» – параметры входящего сигнала, такие как скорость потока данных, битность, количество стоп-бит, контроль четности и пр.

«Время отклика» – время ответа прибора

«Интервал между посылками» – время между посылками

«Количество попыток» – количество попыток для соединения

«Время до конца посылки» – время, отведенное для приема одной посылки

Под посылками подразумеваются массивы данных, которыми обмениваются устройство и клиент (обычно программы для считывания данных, диспетчерские и пр.).

Устройство может работать в двух режимах: режим постоянного поддерживания связи и режим пробуждения с предварительным запросом. В первом режиме, после включения, GPRS-терминал сразу подключается к сети и поддерживает связь постоянно. Во втором режиме модем будет выходить на связь лишь по необходимости, при получении запроса на порт или звонке на номер устройства, GPRS-терминал выйдет на связь. При отсутствии активности в течение 2 минут, модем прервет связь.

Параметр «Поддерживать связь» определяет в каком режиме будет работать прибор.

При включенном параметре «Запрос параметров», программа запрашивает информацию о режиме работы.

Обмен информации будет происходить посредством «Зеркала портов». «Зеркало портов» – это программный продукт, который обслуживает по два открытых TCP-IP порта на каждое соединение, и имеет статический внешний IP-адрес. Предназначено для обмена данными между диспетчерской (или программой для считывания) и прибором связи. Здесь, для обмена данными, требуется привязать устройство к какому-то порту, через который будет происходить обмен.

Параметр «Номер телефона» позволяет записать до 4 номеров телефонов, при звонке с которых прибор будет выходить на связь в режиме, когда связь не поддерживается. В столбик «Адрес зеркала» записывается ip-адрес зеркала, а в столбик «Порт зеркала» соответственно порт. Стоит отметить, что в параметр «Порт зеркала» вносятся номера портов из правого столбика «Зеркала портов», под надписью «GPRS», а запросы на устройство будут производиться с портов из левого столбика, соответствующего (смежного) порта из правой части таблицы. Подробнее о зеркале портов написано в руководстве на сайте http://npowest.ru.

Кнопка «Загрузка параметров» позволяет выбрать и загрузить параметры из .xml файла. При установке программы, на рабочем столе появится ярлык папки с примерами файлов настроек.

Кнопка «Считать с прибора» загружает параметры из прибора.

Кнопка «Запись в прибор» записывает введенные параметры в устройство.

Кнопка «Сохранить в файл» позволяет сохранить параметры в .xml файл. Примеры настройки в формате .xml присутствуют в папке «Setting», которая появится после установки программы на рабочем столе.

После произведенной настройки, прибор следует перезагрузить.

## **3 Проверка**

<span id="page-6-0"></span>Проверка работоспособности и правильности настроенных параметров производится при помощи «Зеркала портов», терминала с возможностью передачи текста по технологии TELNET (командная строка Windows, PuTTY). В качестве примера, параметры связи устройства будут выглядеть следующим образом (Рис. 2):

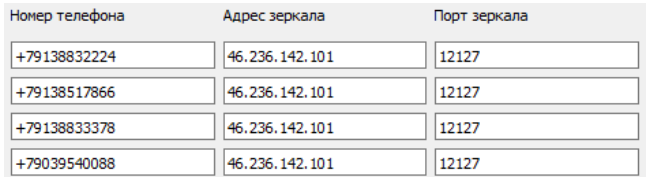

Рисунок 2 – Параметры настройки

Выход в сеть

В первую очередь к ВЭСТ-GPRS необходимо подсоединить антенну и сим-карту, для выхода в сеть. В случае, если включен параметр «Поддерживать связь», после подачи питания в зеркале портов, возле заданного порта (в данном случае 12127) высветится адрес устройства, что будет свидетельствовать о появлении устройства в сети (Рис. 3). Иначе, при выключенном параметре «Поддерживать связь», необходимо позвонить по указанному номеру, либо отправить запрос на смежный порт (про отправление запроса с помощью различных программ, в данном случае TELNET, описано ниже).

### 12127 192.168.0.146:1027

Рисунок 3 – Устройство привязано к порту 12127

Обмен данными между коммуникатором и клиентом.

В режим клиента можно войти с помощью командной строки. Стоит отметить, что в некоторых версиях Windows, компонент отвечающий за работу протокола TELNET может быть отключен, и для корректной работы необходимо включить его в разделе «Включение и отключение компонентов Windows» (Рис. 4).

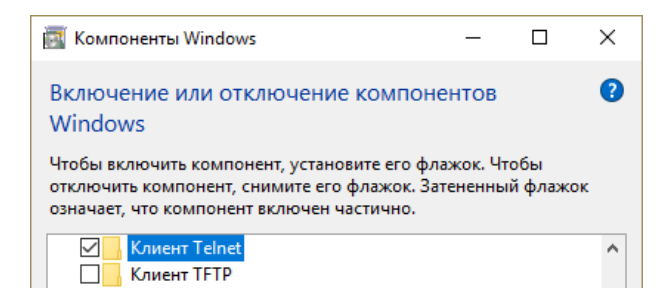

Рисунок 4 – Включение клиента Telnet

Далее необходимо подключить прибор к компьютеру через интерфейс RS-232 (или RS-485) устройство подключается к ПК и запустить CMViewer (ее можно найти на сайте http://npowest.ru).

При запуске программы CMViewer программа попросит указать порт, к которому подключилось устройство (Рис. 5). Для запуска основного рабочего окна необходимо нажать на кнопку «Start». Узнать о доступных портах можно в «Диспетчере устройств».

Также при запуске может появиться ошибка «*Не удалось открыть файл параметров*», данная ошибка возникает при отсутствии файла, который содержит информацию о заполненных полях в программе, при выходе из программы нажатием кнопки «ОК», файл автоматически сохраняется в той же директории что и сама программа. Отсутствие файла не влияет на работу программы, но его наличие может быть весьма полезным, так как не придется заполнять строки программы при каждом запуске программы.

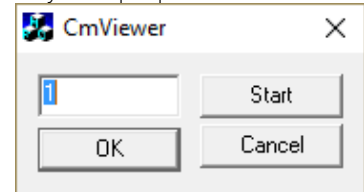

Рисунок 5 – Выбор COM-порта

Затем, в командной строке прописывается команда для входа в клиент TELNET. Она выглядит следующим образом: telnet meln.npowest.ru 12027. Здесь указывается порт, смежный тому, который участвует в примере (12127) (Рис. 6).

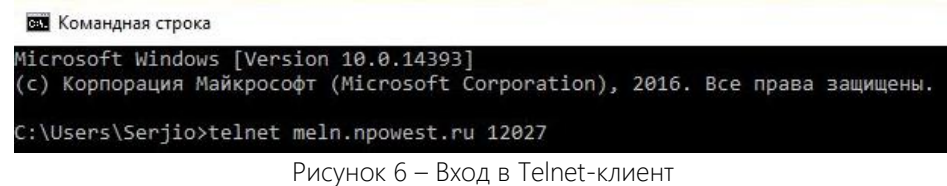

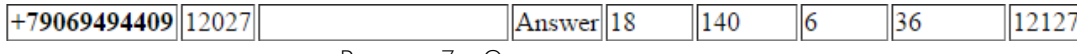

Рисунок 7 – Определение смежного порта

После этого, появится пустое окно, с возможностью ввода данных.

Свидетельством того, что программа села на порт, будет появление IP-адреса справа от порта в зеркале портов (Рис. 8).

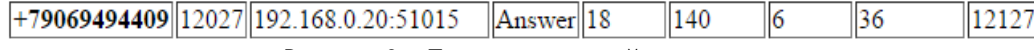

Рисунок 8 – Появление устройства в сети

Далее, при отправке какого-либо текста из CMNviewer, при одинаковой скорости обмена данными (по умолчанию 9600), текст будет появляться в окне командной строки. Также это должно работать и в другую сторону: при наборе данных в командной строке и отправке, отправленный текст появляется в окне CMNviewer (Рис. 9)

### **BET** Telnet meln.npowest.ru

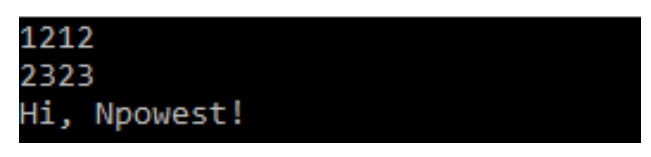

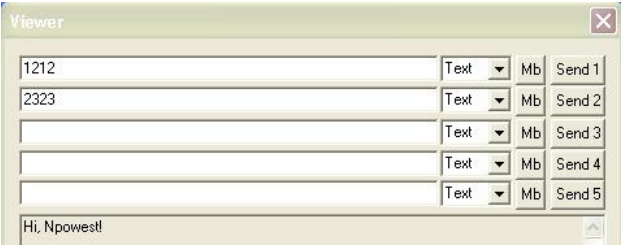

Рисунок 9 – Обмен данными посредством Telnet

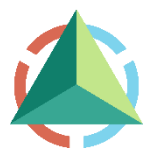

ООО «НПО ВЭСТ» 634009, г. Томск, ул. Мельничная, д. 45а Тел.: (3822) 400-733 Факс: (3822) 400-887 E-mail: info@npowest.tom.ru www.npowest.ru